# Vorbereitung

- 1. Die Taste Alles löschen (AC) zweimal drücken und dann Bestätigen wählen, um alle zuvor vorgenommenen Einstellungen zu löschen.
- 2. Die Vorlagen mit der zu scannenden Seite nach oben in den Vorlageneinzug oder mit der zu scannenden Seite nach unten auf das Vorlagenglas legen.

# Scannen

#### Xerox® ColorQube™ 9201/9202/9203 Kopieren

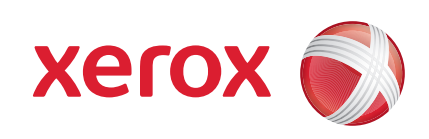

- 3. Die Taste Betriebsartenstartseite drücken.
- 4. Die Option Kopieren wählen. Die Registerkarte "Kopieren" wird angezeigt.
- 5. Alle erforderlichen Einstellungen vornehmen, z. B. "Ausgabefarbe", "Verkleinern/Vergrößern", "Druckmaterial", "Seitenaufdruck" und "Endverarbeitungsoptionen".
- 6. Die gewünschte Auflage über den Ziffernblock eingeben.
- 7. Start drücken.

Der Kopierauftrag wird in die Auftragswarteschlange aufgenommen und verarbeitet.

#### Weitere Informationen

- • Bedienungsanleitung
- • Kurzübersicht
- • http://www.support.xerox.com

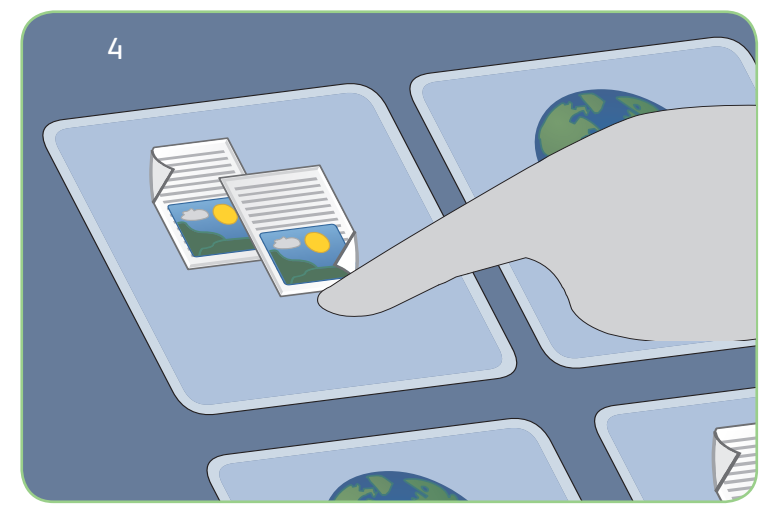

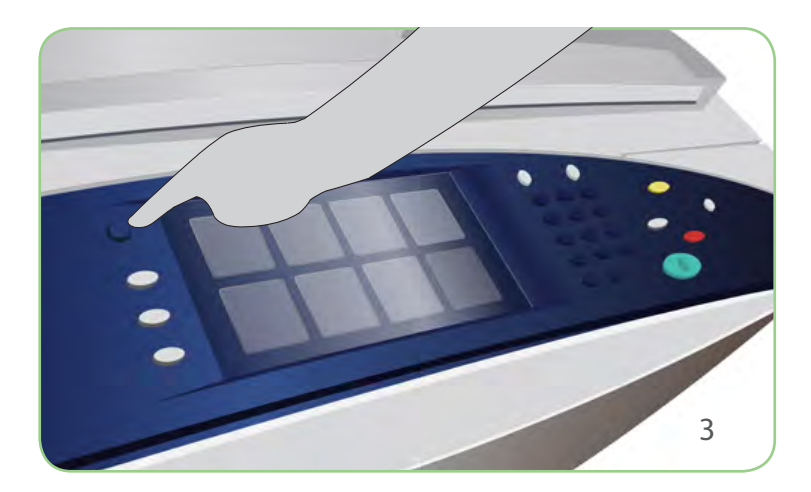

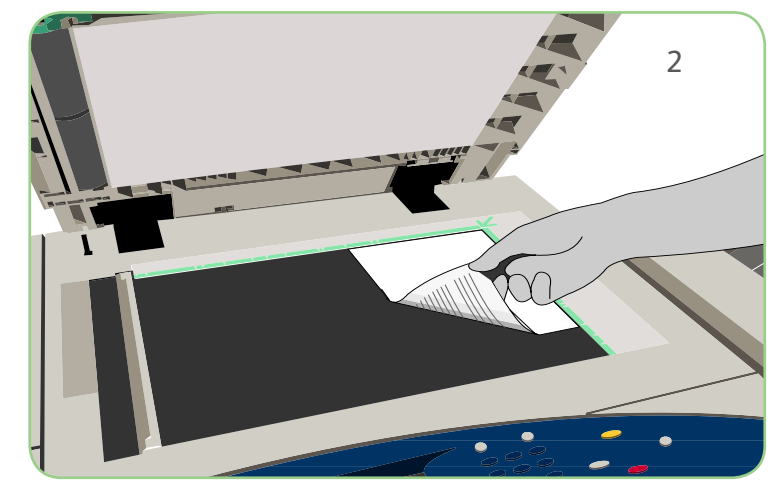

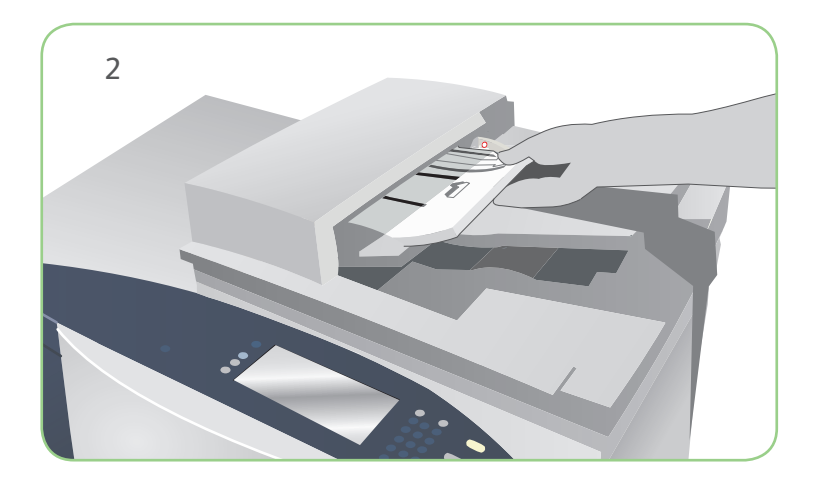

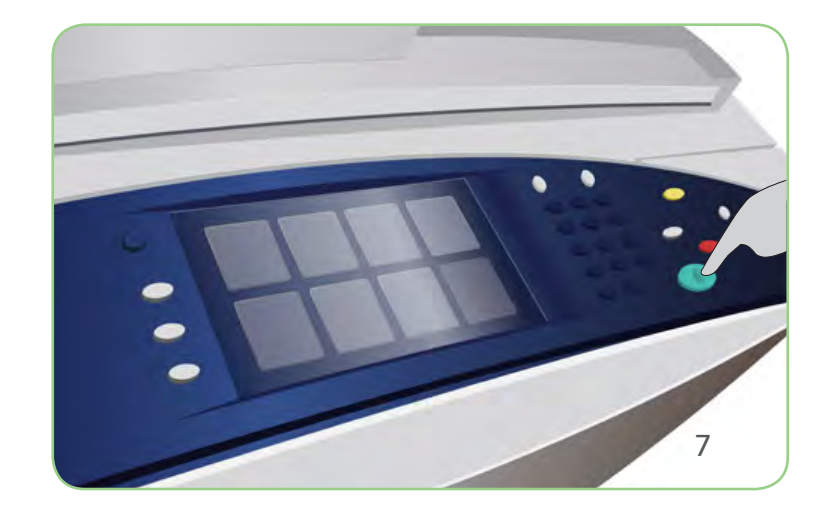

# Vorbereitung

- 1. Die Taste Alles löschen (AC) zweimal drücken und dann Bestätigen wählen, um alle zuvor vorgenommenen Einstellungen zu löschen.
- 2. Die Vorlagen mit der zu scannenden Seite nach oben in den Vorlageneinzug oder mit der zu scannenden Seite nach unten auf das Vorlagenglas legen.

# Scannen

## Xerox® ColorQube™ 9201/9202/9203 Senden von Faxnachrichten

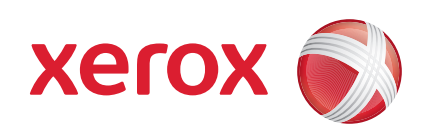

- 3. Die Taste Betriebsartenstartseite drücken.
- 4. Die Option Fax wählen. Die Registerkarte "Fax" wird angezeigt.
- 5. Das Eingabefeld auswählen und die Faxnummer eingeben. Hinzufügen wählen, um die Nummer der Empfängerliste hinzuzufügen. Weitere Nummern nach Bedarf hinzufügen.
- 6. Alle erforderlichen Einstellungen vornehmen.
- 7. Start drücken.

Der Faxauftrag wird in die Auftragswarteschlange aufgenommen und verarbeitet.

#### Weitere Informationen

- • Bedienungsanleitung
- • Kurzübersicht
- • http://www.support.xerox.com

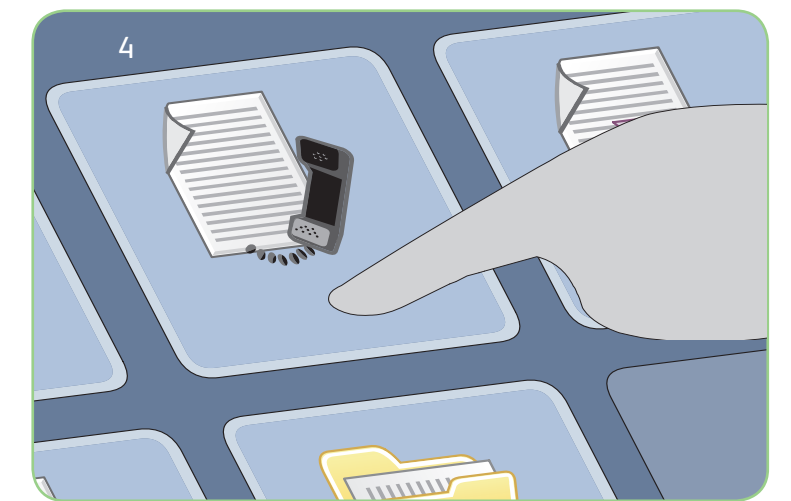

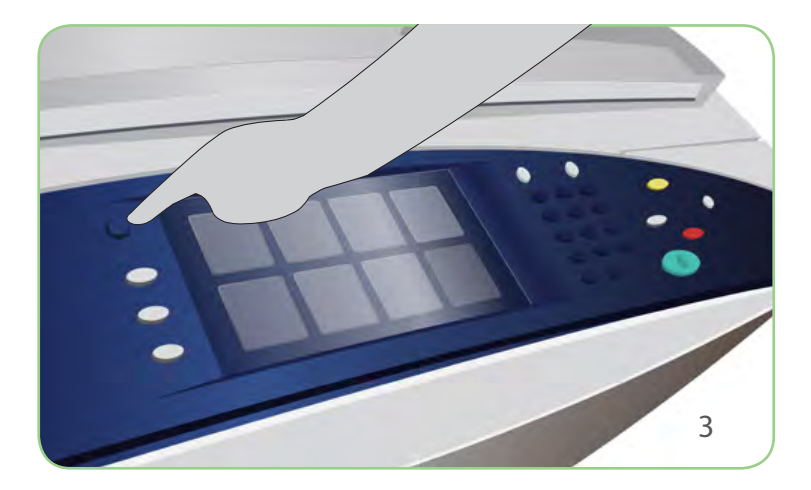

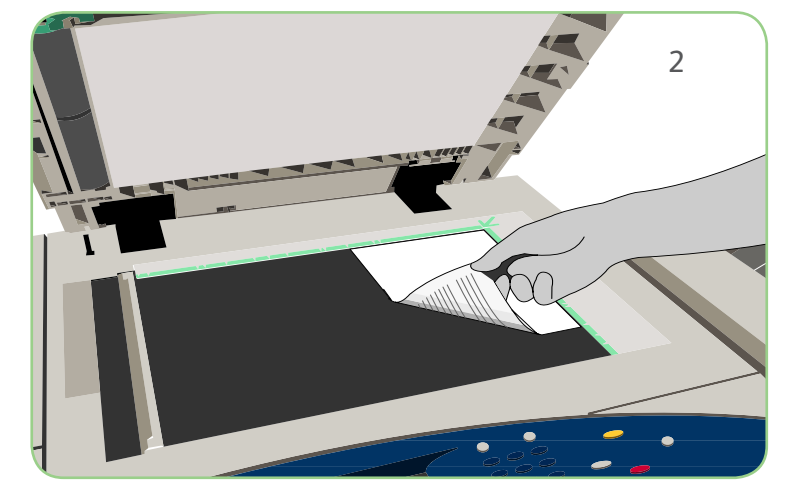

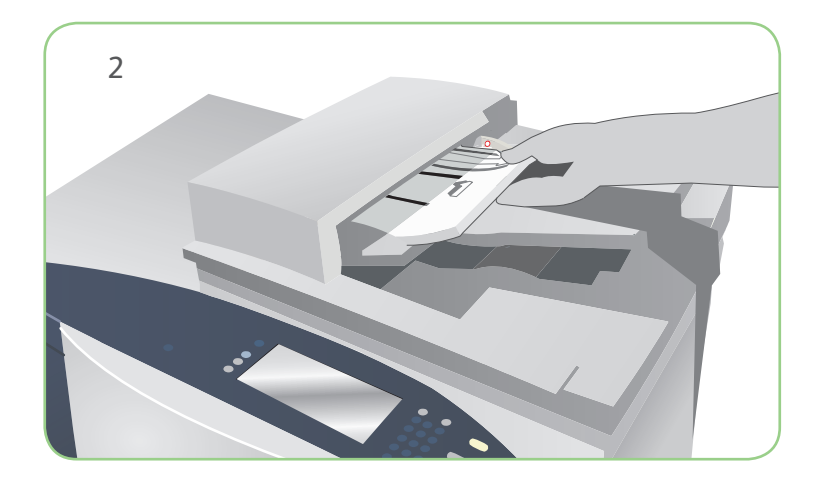

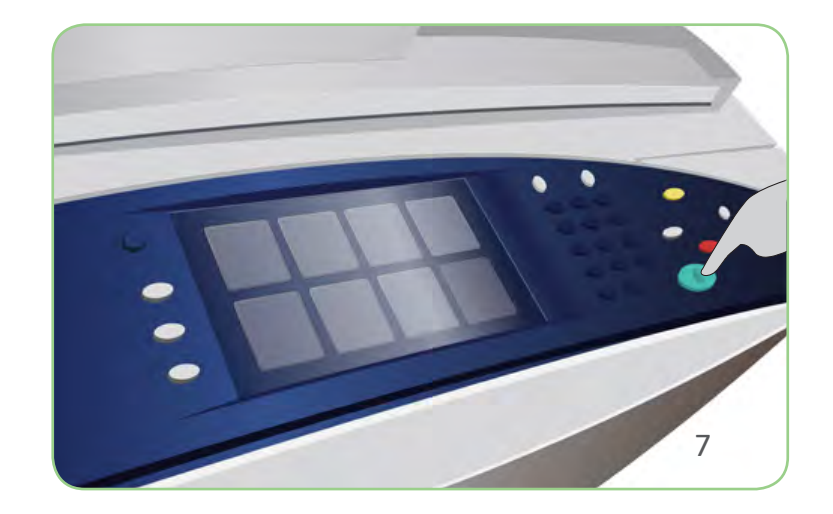

# Vorbereitung

- 1. Die Taste Alles löschen (AC) zweimal drücken und dann Bestätigen wählen, um alle zuvor vorgenommenen Einstellungen zu löschen.
- 2. Die Vorlagen mit der zu scannenden Seite nach oben in den Vorlageneinzug oder mit der zu scannenden Seite nach unten auf das Vorlagenglas legen.

# Scannen

# Xerox® ColorQube™ 9201/9202/9203 Senden von Serverfax-Nachrichten

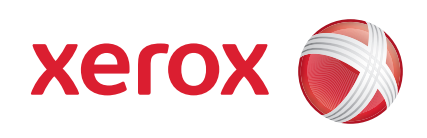

- 3. Die Taste Betriebsartenstartseite drücken.
- 4. Die Option Serverfax wählen. Die Registerkarte "Serverfax" wird angezeigt.
- 5. Das Eingabefeld auswählen und die Faxnummer eingeben. Hinzufügen wählen, um die Nummer der Empfängerliste hinzuzufügen. Weitere Nummern nach Bedarf hinzufügen.
- 6. Alle erforderlichen Einstellungen vornehmen.
- 7. Start drücken.

Der Faxauftrag wird in die Auftragswarteschlange aufgenommen und verarbeitet.

#### Weitere Informationen

- • Bedienungsanleitung
- • Kurzübersicht
- • http://www.support.xerox.com

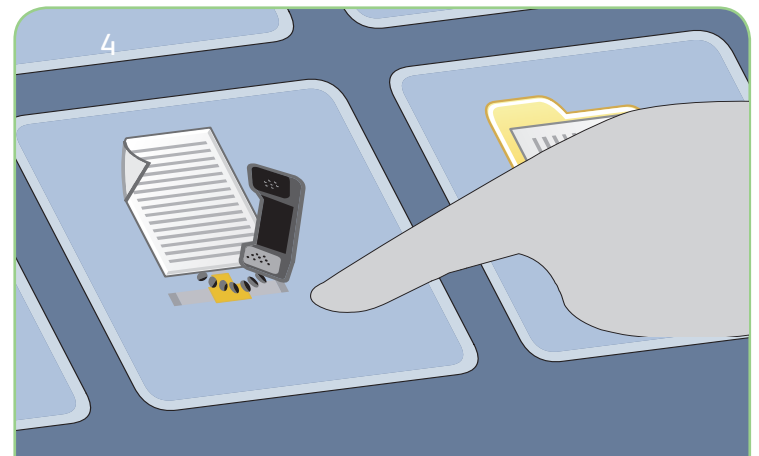

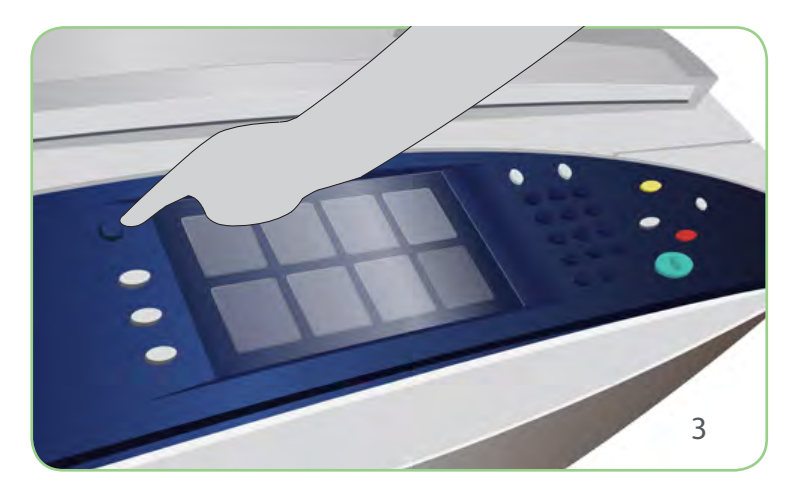

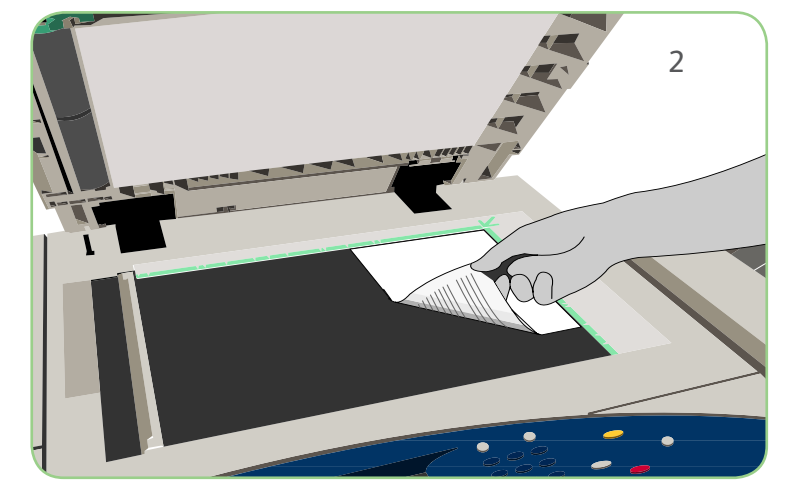

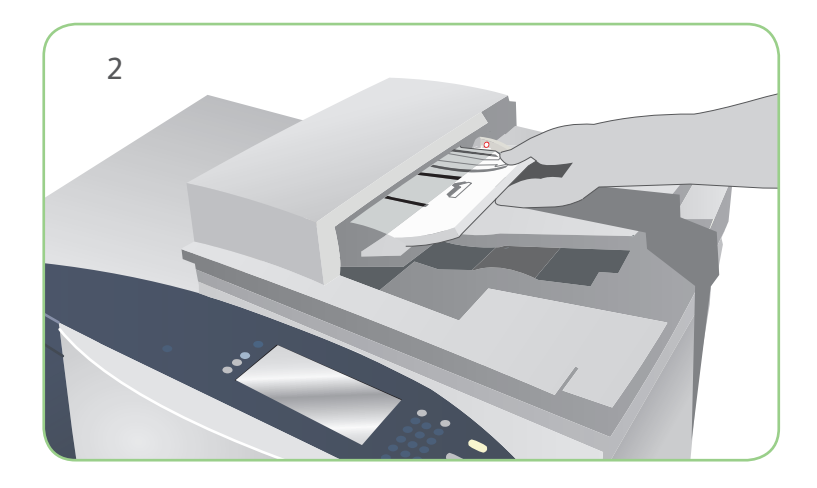

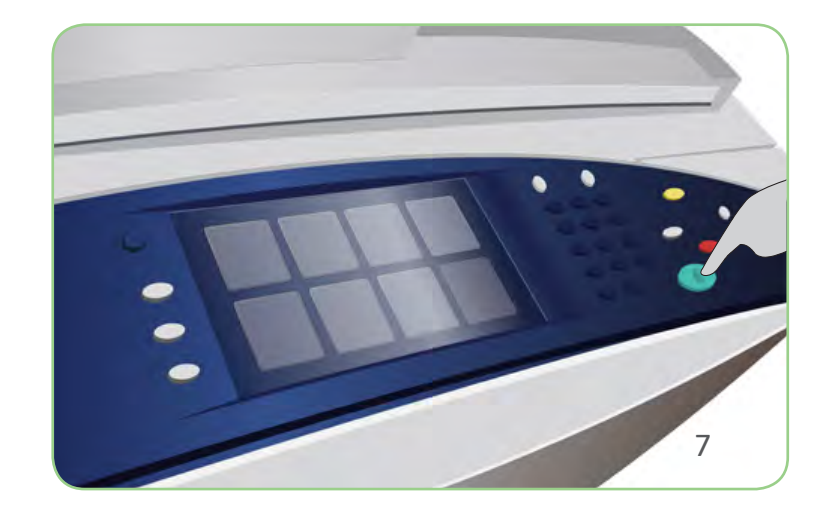

# Vorbereitung

- 1. Die Taste Alles löschen (AC) zweimal drücken und dann Bestätigen wählen, um alle zuvor vorgenommenen Einstellungen zu löschen.
- 2. Die Vorlagen mit der zu scannenden Seite nach oben in den Vorlageneinzug oder mit der zu scannenden Seite nach unten auf das Vorlagenglas legen.

# Scannen

- • Bedienungsanleitung
- • Kurzübersicht
- http://www.support.xerox.com

# Xerox® ColorQube™ 9201/9202/9203 Senden von Internetfax-Nachrichten

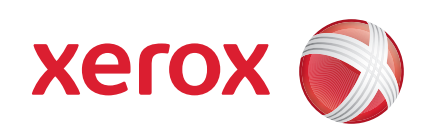

- 3. Die Taste Betriebsartenstartseite drücken.
- 4. Die Option Internetfax wählen. Die Registerkarte "Internetfax" wird angezeigt.
- 5. Neuer Empfänger wählen. Im Dropdown-Menü An auswählen. E-Mail-Adresse eingeben und Hinzufügen wählen. Bei Bedarf weitere Empfänger hinzufügen und Schließen wählen.
- 6. Alle erforderlichen Einstellungen vornehmen.
- 7. Start drücken.

Der Faxauftrag wird in die Auftragswarteschlange aufgenommen und verarbeitet.

#### Weitere Informationen

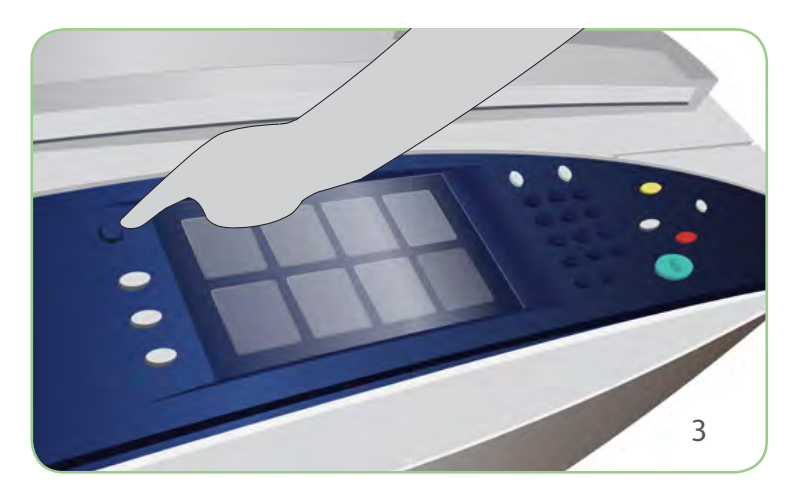

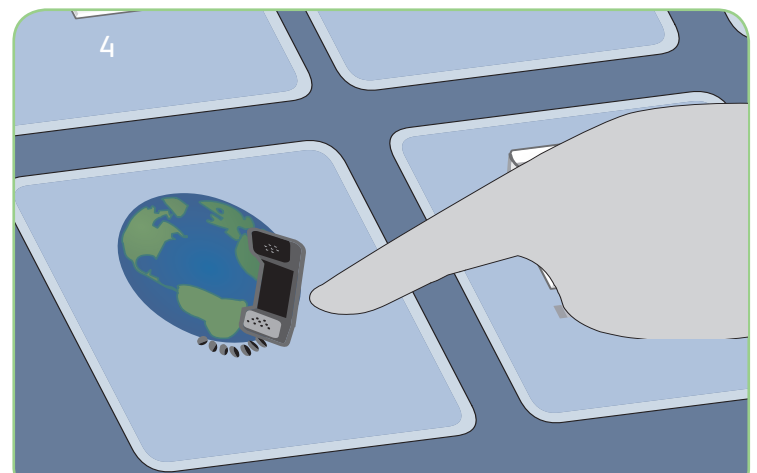

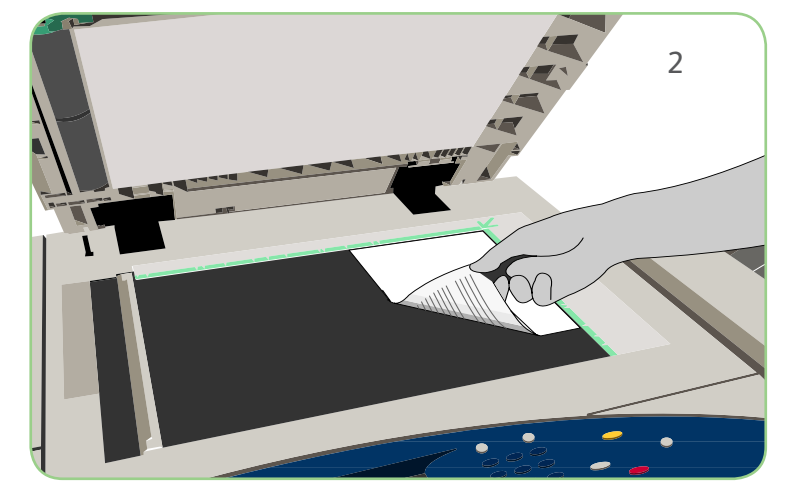

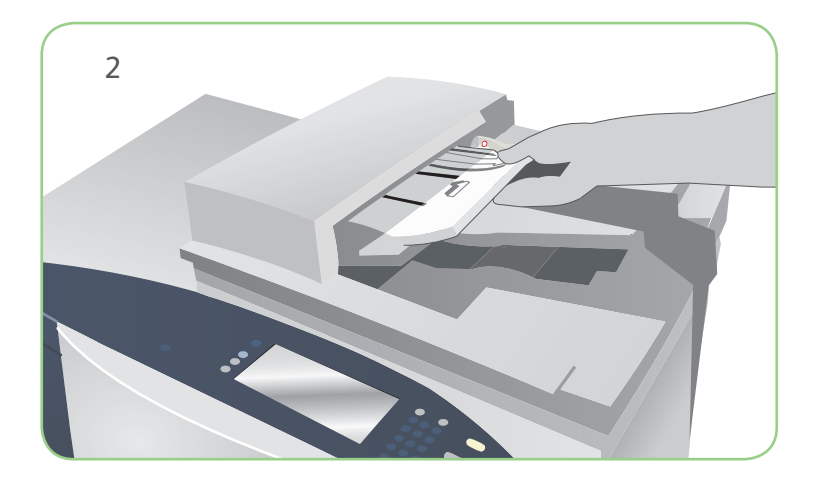

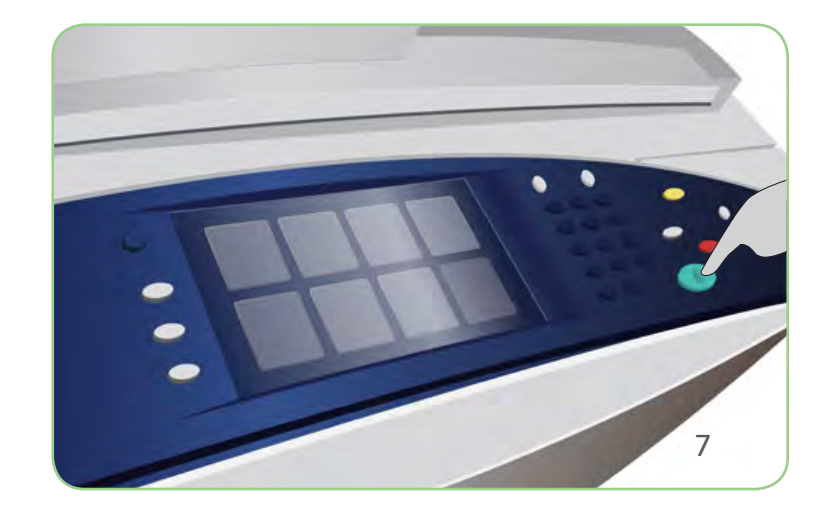

# Vorbereitung

- 1. Die Taste Alles löschen (AC) zweimal drücken und dann Bestätigen wählen, um alle zuvor vorgenommenen Einstellungen zu löschen.
- 2. Die Vorlagen mit der zu scannenden Seite nach oben in den Vorlageneinzug oder mit der zu scannenden Seite nach unten auf das Vorlagenglas legen.

- • Bedienungsanleitung
- • Kurzübersicht
- http://www.support.xerox.com

# Scannen

# Xerox® ColorQube™ 9201/9202/9203 Nachdrucken gespeicherter Aufträge (Neuauflage)

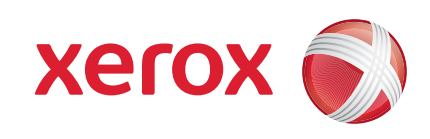

- 3. Die Taste Betriebsartenstartseite drücken.
- 4. Die Option Neuauflage wählen. Die gespeicherten Aufträge werden angezeigt.
- 5. Mit den Pfeiltasten den gewünschten Ordner oder Auftrag auswählen.
- 6. Alle erforderlichen Einstellungen vornehmen.
- 7. Die gewünschte Auflage eingeben und Drucken wählen.

Der Druckauftrag wird in die Auftragswarteschlange aufgenommen und verarbeitet.

#### Weitere Informationen

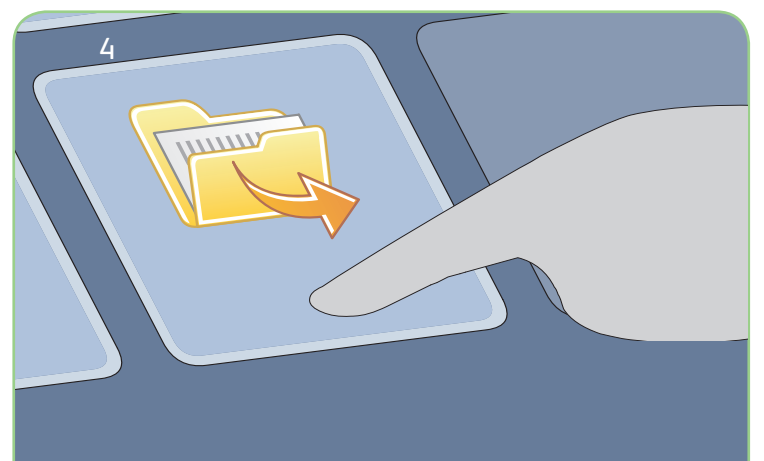

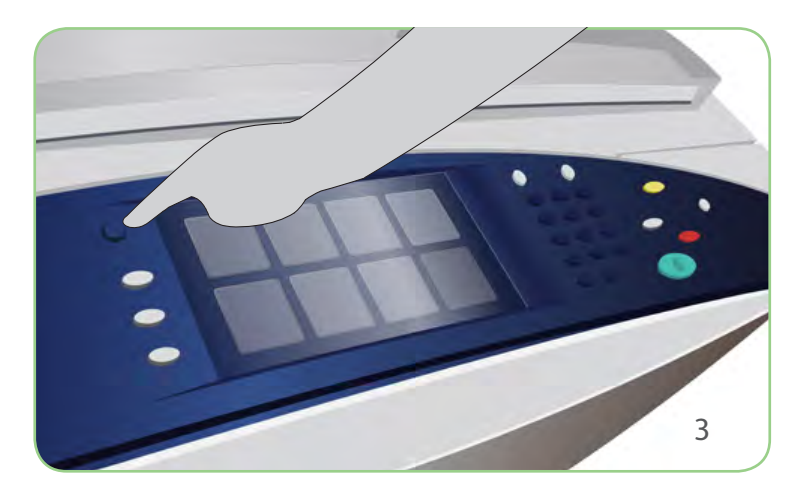

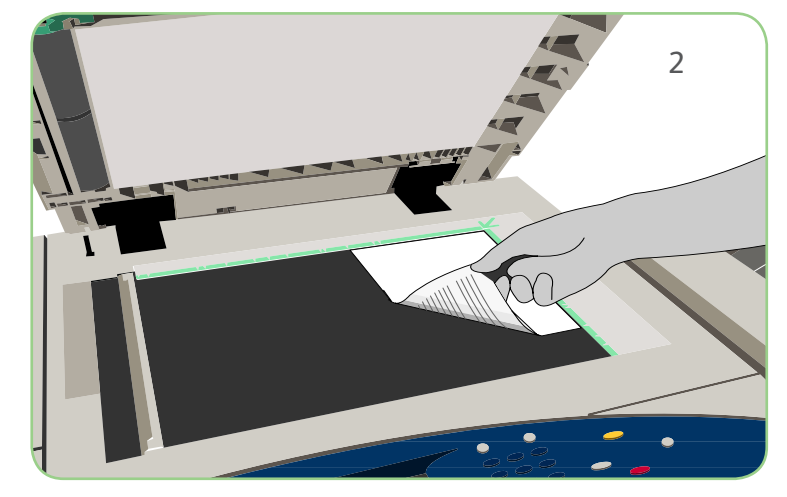

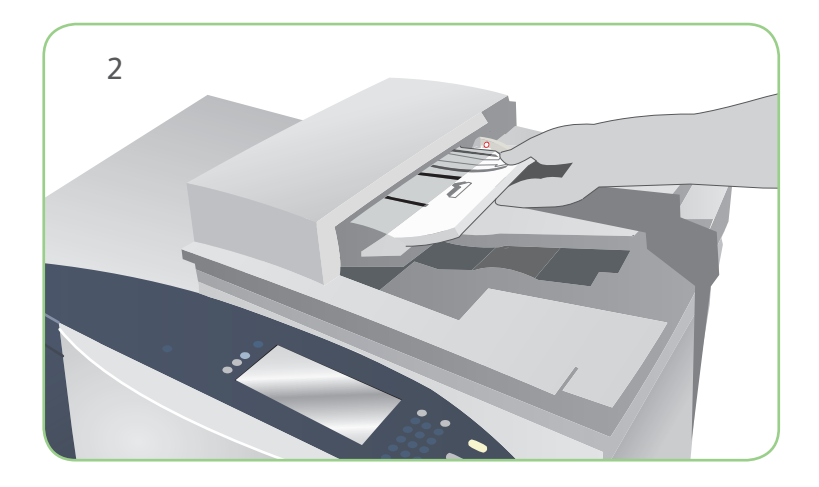

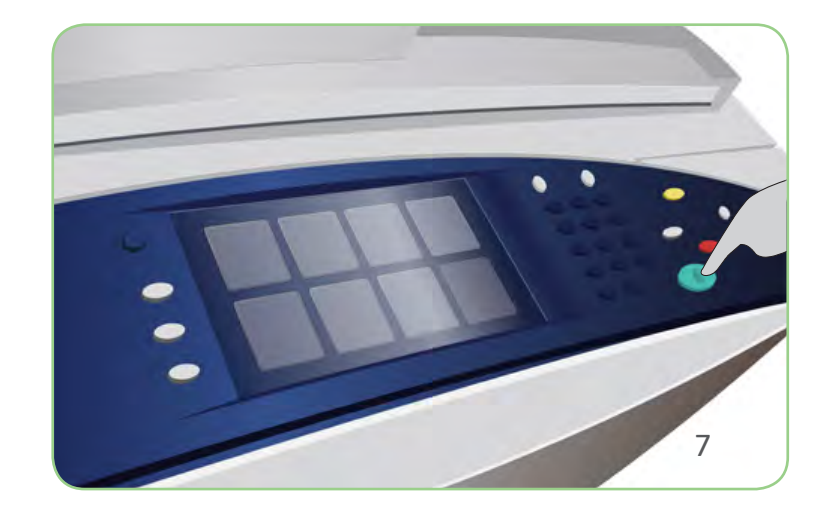

# Vorbereitung

- 1. Die Taste Alles löschen (AC) zweimal drücken und dann Bestätigen wählen, um alle zuvor vorgenommenen Einstellungen zu löschen.
- 2. Die Vorlagen mit der zu scannenden Seite nach oben in den Vorlageneinzug oder mit der zu scannenden Seite nach unten auf das Vorlagenglas legen.

# Scannen

## Xerox® ColorQube™ 9201/9202/9203 Senden von E-Mails

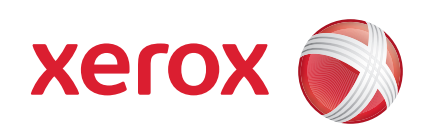

- 3. Die Taste Betriebsartenstartseite drücken.
- 4. Die Option E-Mail wählen. Die Registerkarte "E-Mail" wird angezeigt.
- 5. Neuer Empfänger wählen. Im Dropdown-Menü An auswählen. E-Mail-Adresse eingeben und Hinzufügen wählen. Bei Bedarf weitere Empfänger hinzufügen und Schließen wählen.
- 6. Alle erforderlichen Einstellungen vornehmen.
- 7. Start drücken.

Der E-Mail-Auftrag wird in die Auftragswarteschlange aufgenommen und verarbeitet.

#### Weitere Informationen

- • Bedienungsanleitung
- • Kurzübersicht
- • http://www.support.xerox.com

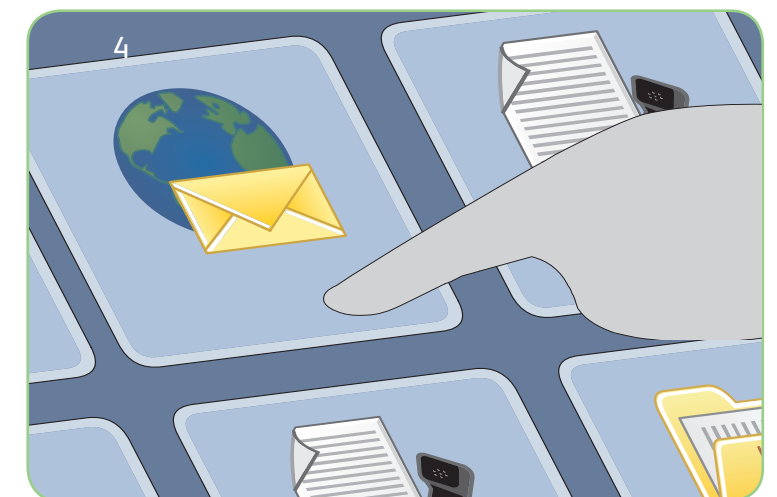

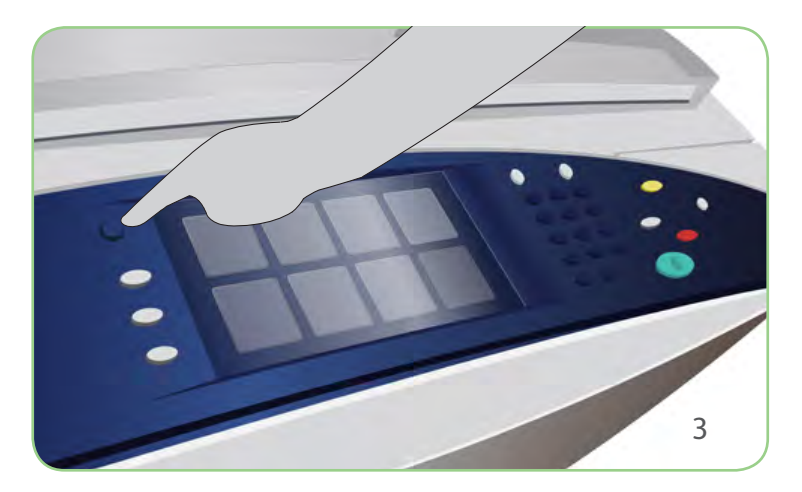

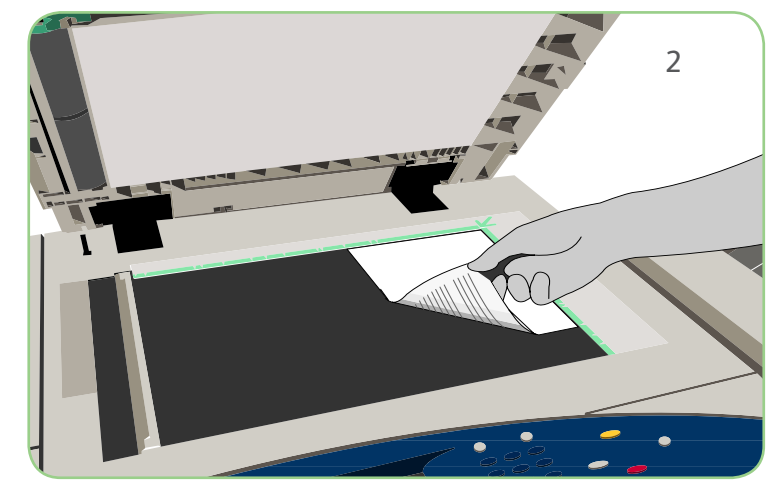

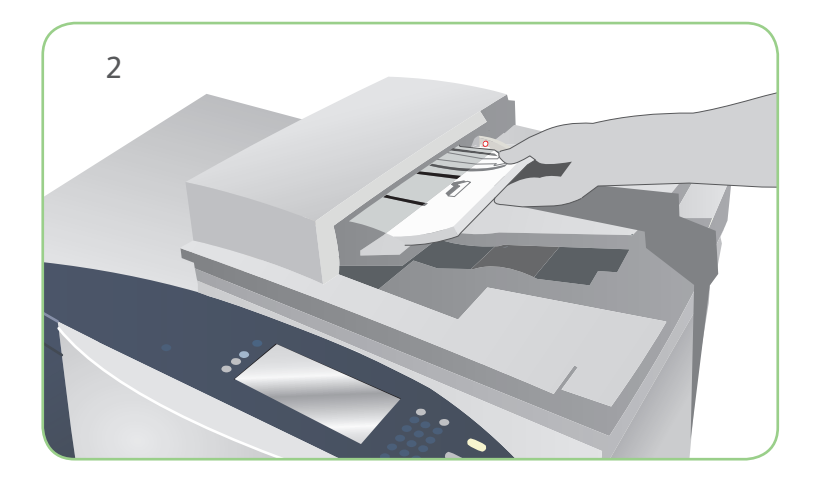

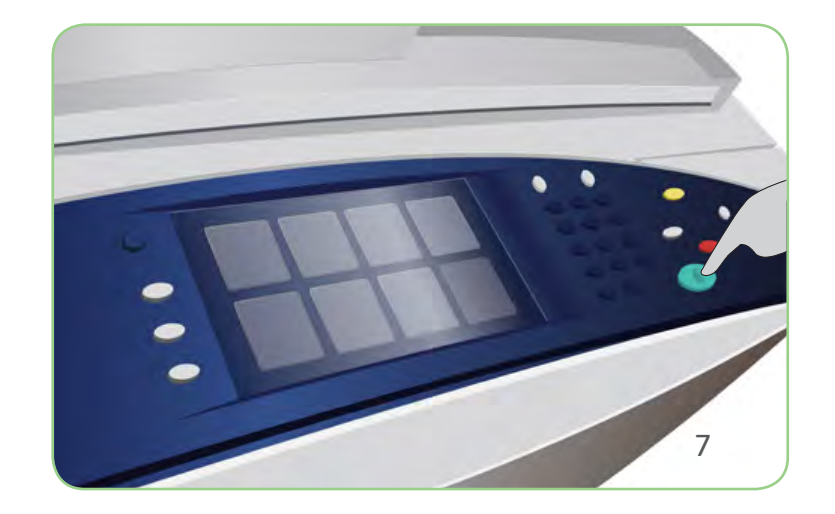

# Vorbereitung

- 1. Die Taste Alles löschen (AC) zweimal drücken und dann Bestätigen wählen, um alle zuvor vorgenommenen Einstellungen zu löschen.
- 2. Die Vorlagen mit der zu scannenden Seite nach oben in den Vorlageneinzug oder mit der zu scannenden Seite nach unten auf das Vorlagenglas legen.

# Scannen

## Xerox® ColorQube™ 9201/9202/9203 Scannen (Ausgabe im Netzwerk)

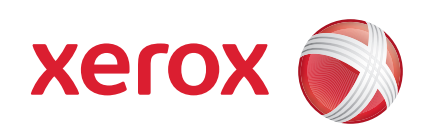

- 3. Die Taste Betriebsartenstartseite drücken.
- 4. Die Option Workflow-Scan wählen. Die Registerkarte "Workflow-Scan" wird angezeigt.
- 5. In der angezeigten Profilliste ein Scanprofil für den Auftrag auswählen.
- 6. Alle erforderlichen Einstellungen vornehmen.
- 7. Start drücken.

Die Scans werden in dem im Scanprofil angegebenen Ordner abgelegt und können dort abgerufen werden.

#### Weitere Informationen

- • Bedienungsanleitung
- • Kurzübersicht
- • http://www.support.xerox.com

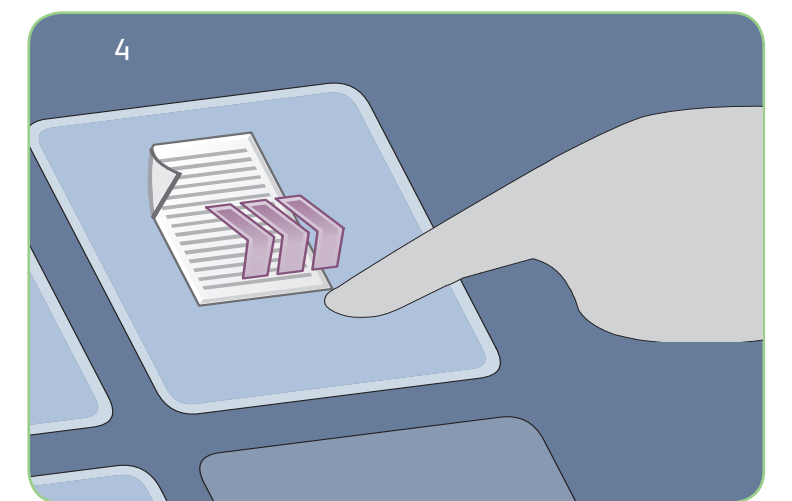

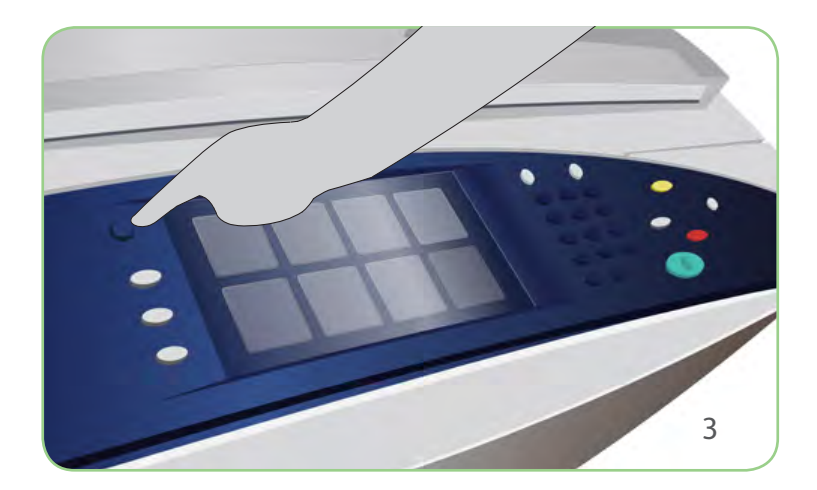

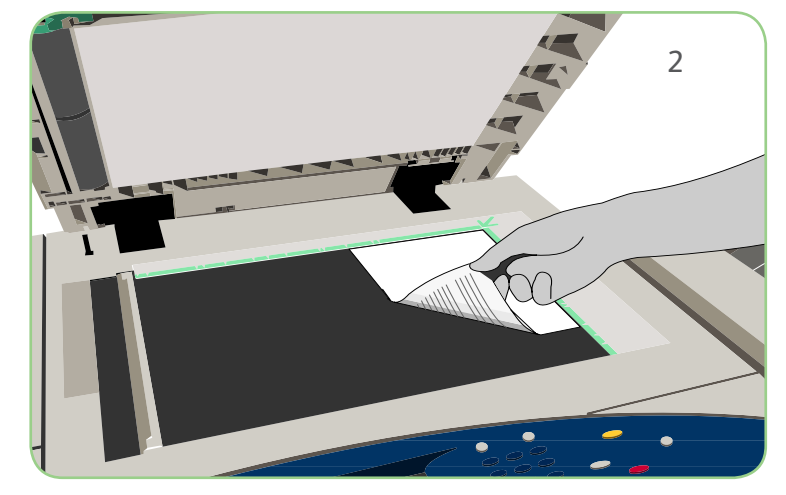

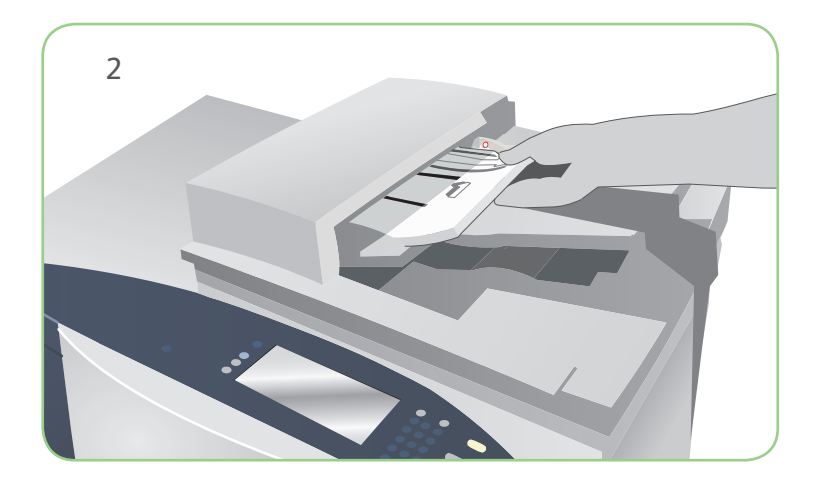

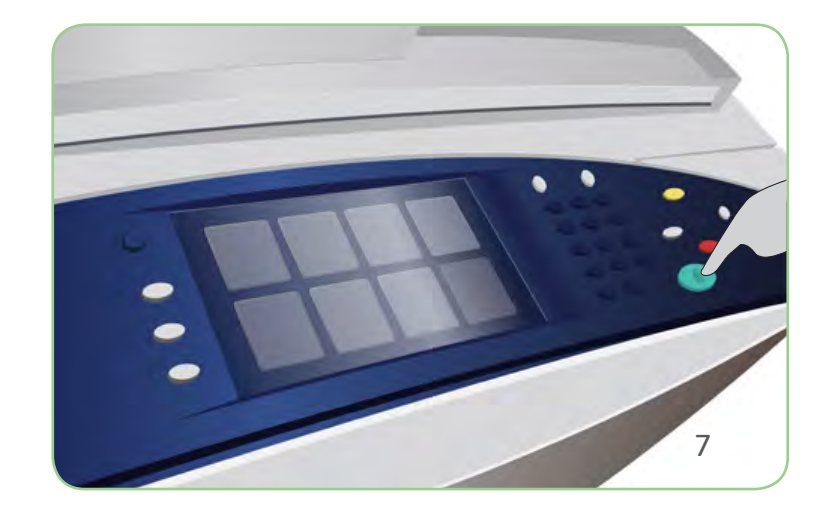

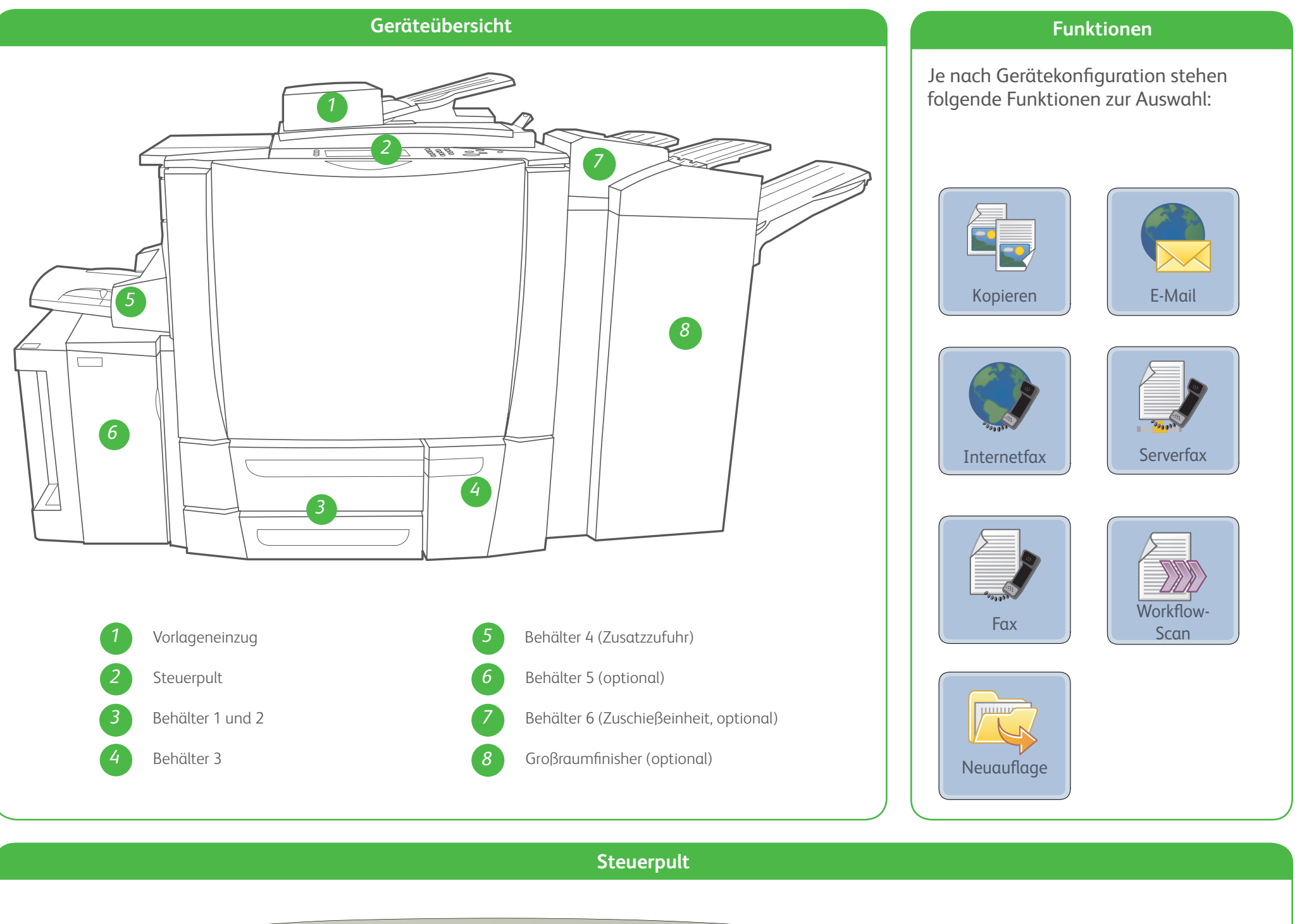

#### Weitere Informationen

Weitere Informationen siehe:

#### Xerox® ColorQube™ 9201/9202/9203 Geräteübersicht

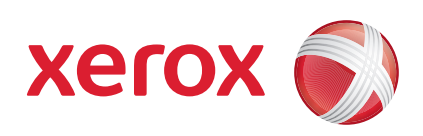

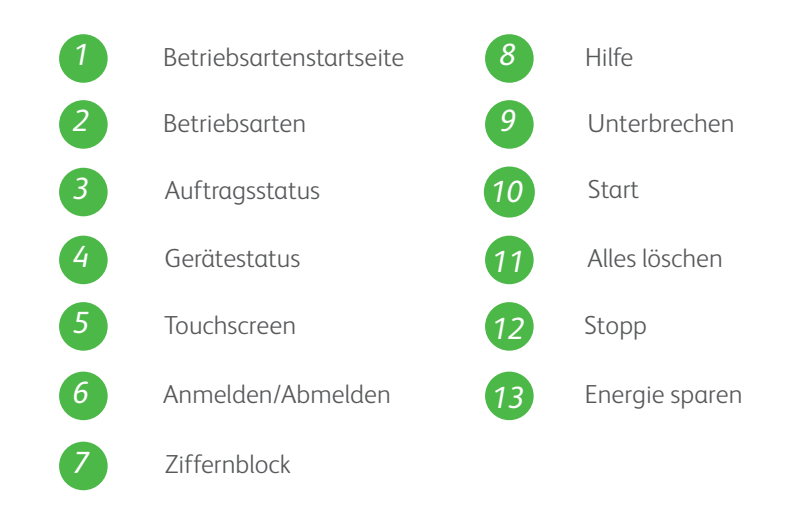

- • Bedienungsanleitung
- • Kurzübersicht
- • http://www.support.xerox.com

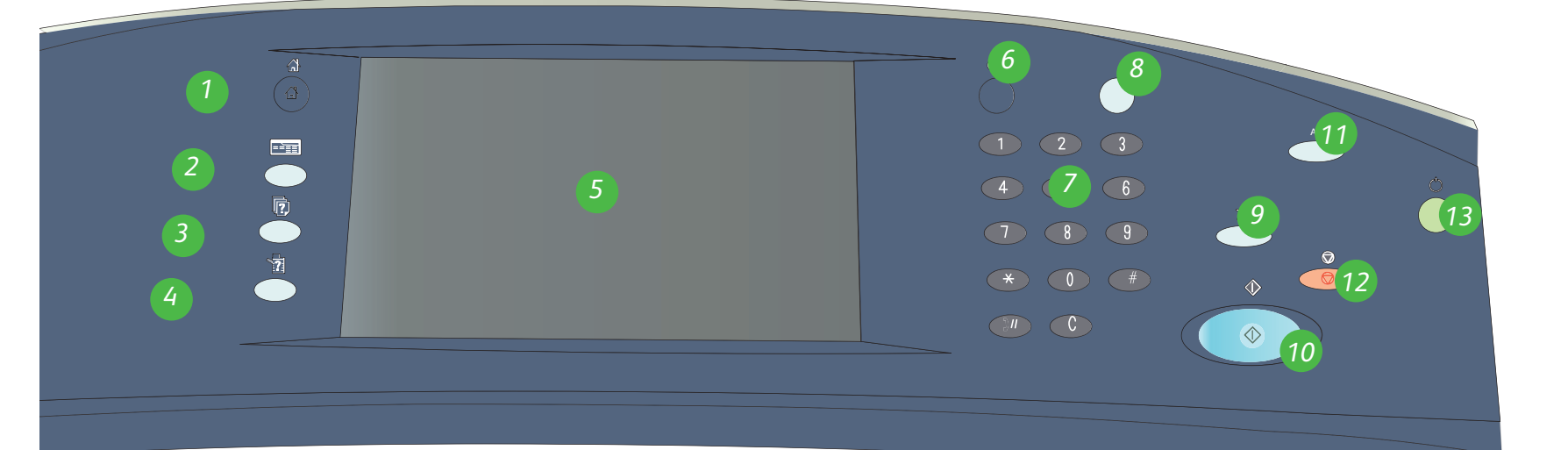

Xerox® und das Kugel-Logo sind Marken der Xerox Corporation in den USA und/oder anderen Ländern. © 2009 Xerox Corporation. Alle Rechte vorbehalten.

1. Behälter öffnen.

- 2. Druckmaterial mit der zu bedruckenden Seite nach oben einlegen. Die maximale Füllhöhe nicht überschreiten.
- 3. Nur Behälter 1 und 2: Sicherstellen, dass die Materialführungen leicht am Material anliegen.
- 4. Behälter schließen. Am Touchscreen werden die Materialeinstellungen für den Behälter angezeigt.
- 5. Einstellungen prüfen und bestätigen oder ändern.

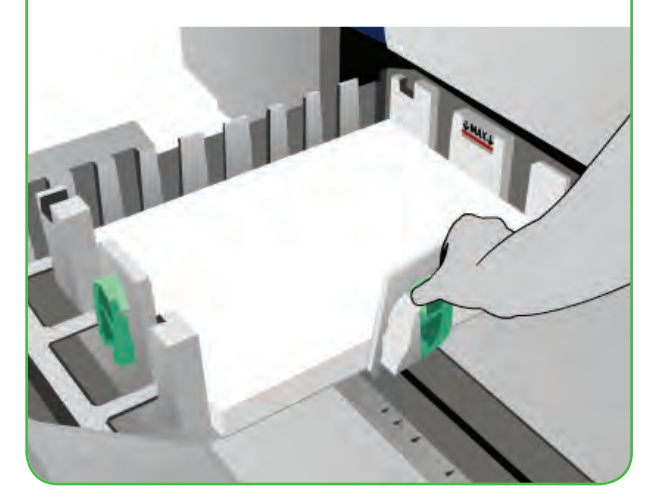

#### **Behälter 4 (Zusatzzufuhr)**

- • Bedienungsanleitung
- • Kurzübersicht
- http://www.support.xerox.com

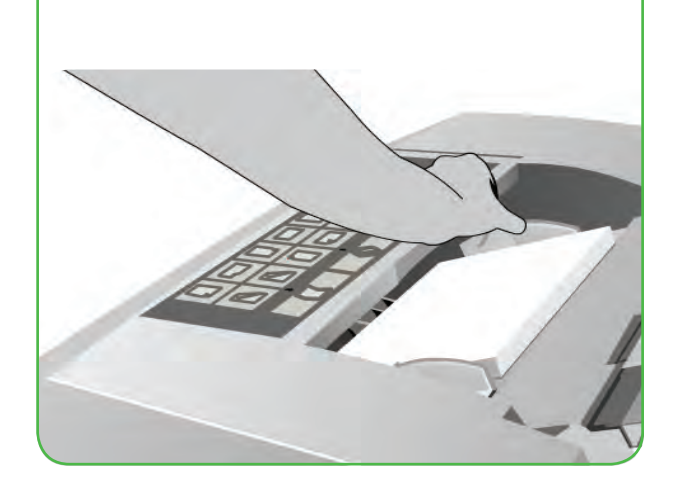

- 1. Sicherstellen, dass die Zusatzzufuhr heruntergefahren ist.
- 2. Bei größeren Formaten die Erweiterung verwenden.
- 3. Druckmaterial mit der zu bedruckenden Seite nach oben einlegen. Die maximale Füllhöhe nicht überschreiten.
- 4. Sicherstellen, dass die Materialführungen leicht am Material anliegen.
- 5. Am Touchscreen werden die Materialeinstellungen für den Behälter angezeigt.
- 6. Einstellungen prüfen und bestätigen

## Xerox® ColorQube™ 9201/9202/9203 Einlegen von Druckmaterial

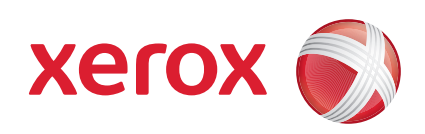

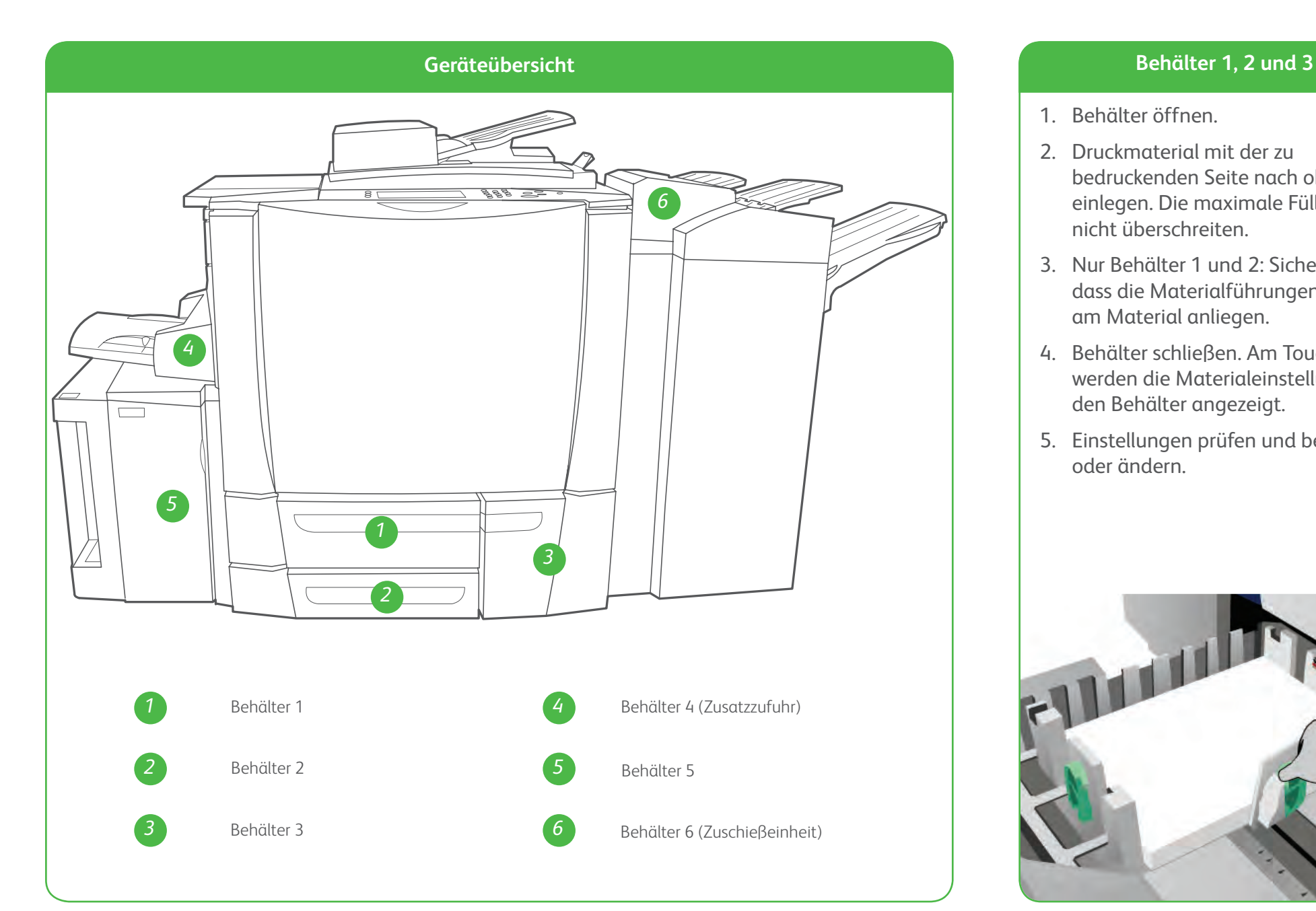

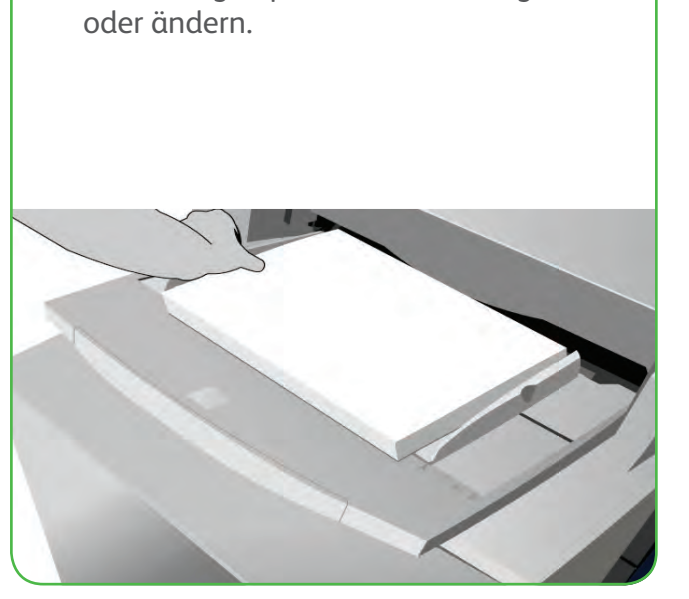

#### **Behälter 5**

- 1. Die Taste drücken, um die Abdeckung zu öffnen.
- 2. Warten, bis der Behälter ganz heruntergefahren ist.
- 3. Druckmaterial mit der zu bedruckenden Seite nach oben einlegen. Die maximale Füllhöhe nicht überschreiten.
- 4. Abdeckung schließen. Der Behälter wird automatisch hochgefahren.

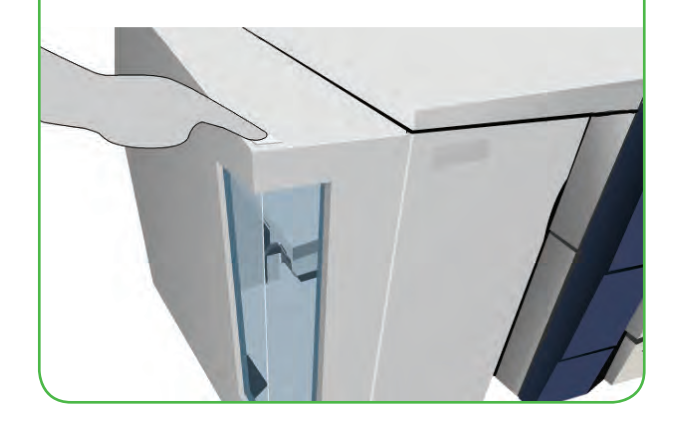

#### **Behälter 6 (Zuschießeinheit)**

- 1. Material mit der Vorderseite nach oben und in der richtigen Ausrichtung einlegen.
- 2. Die maximale Füllhöhe nicht überschreiten.
- 3. Sicherstellen, dass die Materialführungen leicht am Material anliegen. Am Touchscreen werden die Materialeinstellungen für den Behälter angezeigt.
- 4. Einstellungen prüfen und bestätigen oder ändern.

#### **Weitere Informationen**